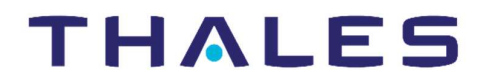

# **SOFTWARE** MONETIZATION **SOLUTION**

# 旧 Master/Developer キーの交換手順

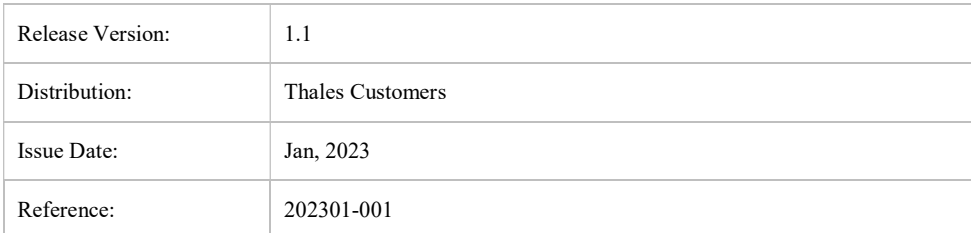

### 本書の目的

本書は、古くなった Vendor キー(Master または Developer キー)のライセンスを、新しい Vendor キーに移動する一連の 手続きについて記します。Master/Developer キーには RTC (リアルタイムクロック)が内蔵されており、規定年数以上 の古くなったキーは警告メッセージが表示され無償交換が可能です。該当する場合は、本書の手順にしたがって、キー の交換手続きを行ってください。

#### 前提条件

- ご利用の Master/Developer キーの確認は、Sentinel LDK v7.5 以降の環境で実施してください。
- 後述する警告メッセージが表示されたキーのみが本手続きの対象となります。
- ライセンス移動ツール (Vendor Key License Transfer Tool) は Sentinel RTE v7.5x 以降がインストールされた Windows 環境で実施してください。
- ライセンス移動ツールは、同一バッチコードの Developer キー2 本(新/旧)、または Master キー2 本(新/旧) が接続された場合にのみ動作します。
- HASP SRM DK 以降の Master キー(紺) /Developer キー(黄) が対象であり、HASP HL DK の Master キー (白) は対象外です。

#### 全体フロー

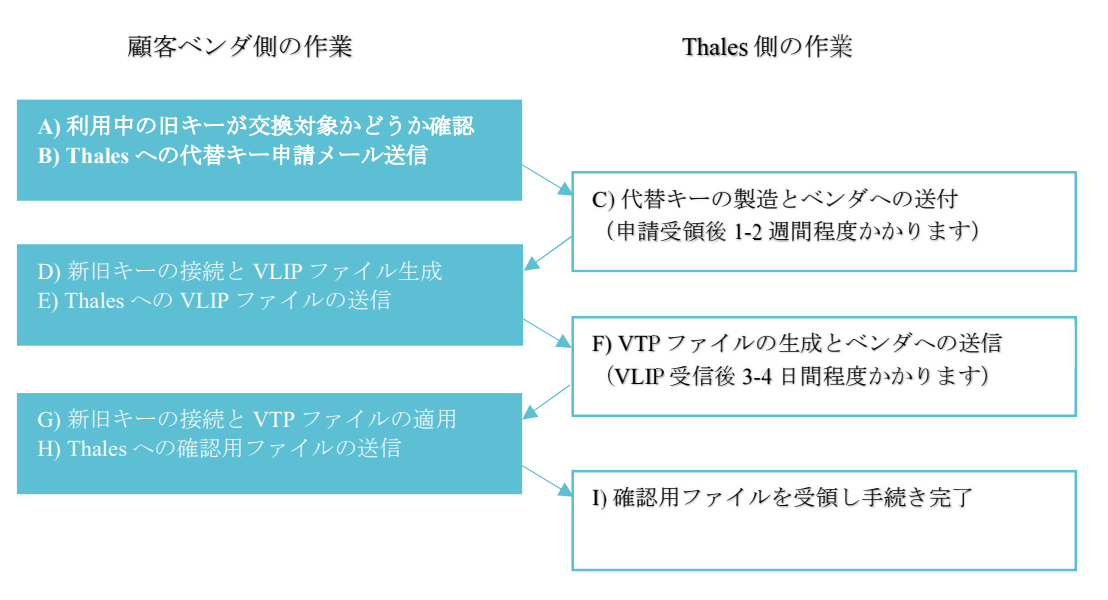

本書では、顧客ベンダ側の作業 (AB,DE,GH) のみ説明しています。

## 手順

#### A) 利用中の旧キーが交換対象かどうか確認

Envelope/ToolBox で検知された例:

1. Sentinel LDK Vendor Suite または Sentinel LDK-EMS の次のいずれかの方法で確認します。 Master/Developer キーが古い場合にのみ、Warning メッセージが表示されます。 なお、このチェックはキーの製造年を元にしており、バッテリー残量までは確認できません。警告が出ても直 ぐにバッテリーが切れる訳ではありませんが、速やかに交換手続きに進んでください。

> Sentinel LDK Master Wizard Developer Key Battery Warning! The battery in your Sentinel Developer key is almost depleted. If the battery fails, you may no longer be able to work with Sentinel LDK. Gemalto recommends that you replace your Developer key as soon as possible. It is al required replacement.) To obtain a replacement key (at no cost), click here to compose an email to Gemalto with the required template, and fill in the required information. If you do because the main increase and minimized particle in the main term of the main and the main of the main of the main and the main at the main at the main and the main at the main at the main and the main of the main and the Key details: y uctairs.<br>2077295328 (MBDYC) Developer kev · 1191557487 (unkno OK Copy key details to clipboard

EMS で検知された例:

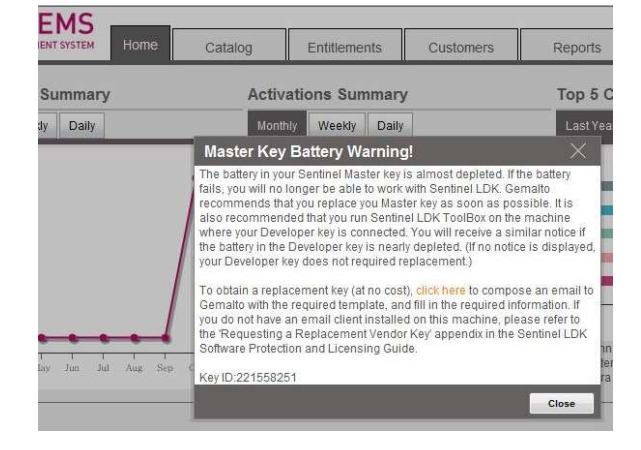

※Master/Developer キーは、次のタイミング/条件でチェックされます:

- o 次の設定が有効(チェック済み)な場合、Envelope/Toolbox でチェック
	- o Menubar File > Settings > General > "Show warning for depleted battery"
- o Master Wizard では Developer キーに対してチェック
- o EMS の Master キーが必要な処理では、Master キーに対して常にチェック(Windows のみ)
- o Developer キーに対しては、Windows の他 Mac/Linux 版キットでもチェック
- 2. Sentinel ACC(Admin Control Center) で確認します。(オプション) Thales サポートより依頼された場合に、この手順を実施してください。

警告メッセージとは別に、旧 Master/Developer キーを接続したまま、ACC 診断ファイル(diagnostics.html)を採 取すれば、Local Sentinel Keys 欄 の Prod .Date 列に、対象キーの製造年月日が表示されます。この診断ファイル もしくは一部画面情報を Thales に提供することで、交換対象かどうか判断することができます。

ACC (http://localhost:1947) >Diagnostics メニュー > Generate Report ボタンをクリック

| <b>Local Sentinel Keys</b> |  |       |                             |                                                  |                    |  |  |      |           |         |                           |                                                                                  |  |
|----------------------------|--|-------|-----------------------------|--------------------------------------------------|--------------------|--|--|------|-----------|---------|---------------------------|----------------------------------------------------------------------------------|--|
|                            |  |       | # Location Vendor ID Key ID |                                                  | <b>Key Type</b>    |  |  |      |           |         |                           | Det. Att. Firmware Login Limit HW Version Prod. Date Case Gen./Color (read) FQDN |  |
|                            |  | Local | 96384                       | 1438652675                                       | <b>HASP Master</b> |  |  | 3 25 | unlimited | 6.2.0.0 | Jan 10, 2013 3/1 (0xB300) |                                                                                  |  |
|                            |  |       |                             | (Det =Detachable License, Att =Attached License) |                    |  |  |      |           |         |                           |                                                                                  |  |

Thales より交換対象に該当すると判断された場合は、B)-3 の手順にしたがい、"Keys for replacement"に、 Type of Key / Batch code / Key ID を手動で記入して申請メールを送ってください。

#### B) Thales への代替キー申請メールの送信

3. "Developer/Master Key Battery Warning!"警告メッセージ中の、ハイパーリンク "here" をクリックすると、 次のような電子メールのテンプレートが表示されます。以下の To/Cc で指定されたアドレス宛に、例に沿って 件名および本文を記入し、申請メールを送信してください。

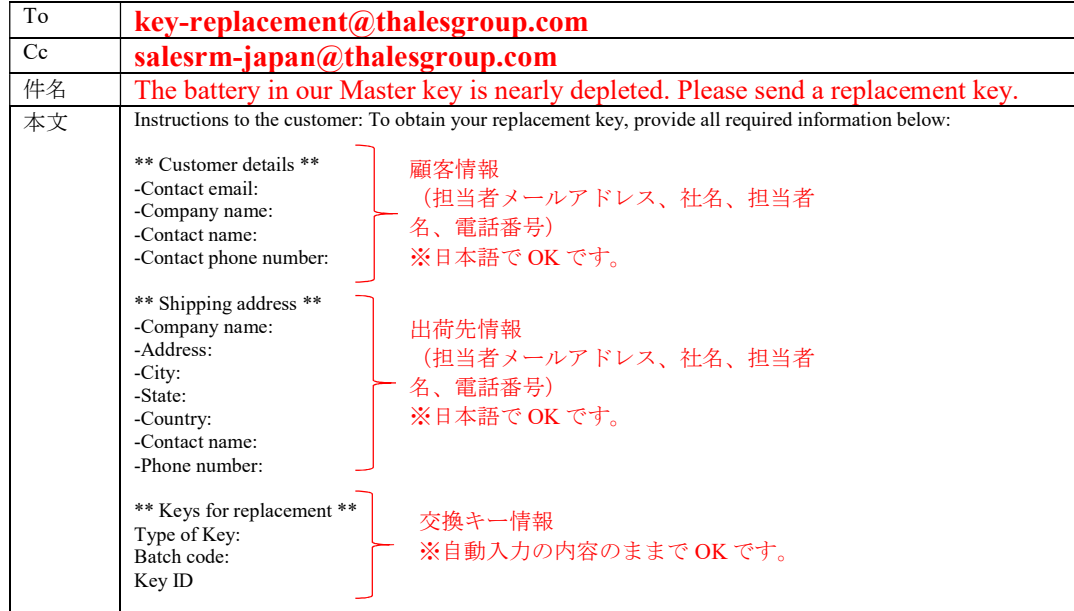

メーラーがない/起動しない場合は、Warning メッセージの"Copy key details to clipboard"ボタンでコピーす る、または下記をコピー&ペーストし、手動でメール本文を作成して送信してください。

#### D) 新旧キーの接続と VLIP ファイル生成

- 4. Thales から、手順3で送信した電子メールに返信があります。PDF (Instructions for vendor to move old Master/Developer key content to the new Master/Developer Key)が添付される場合は保管してください。添付がな い場合でも、本書の一部(手順7および11)と同じため、以降の手順にしたがってください。
- 5. Thales から空の新しい Developer/Master キーを受領したら、ライセンスを移動させる新旧 2本のキー (Master キ ー2 本または Developer キー2 本)のみを、Vendor Key License Transfer Tool を実行する Windows 環境に接続し ます。ACC (Admin Control Center) http://localhost:1947 を開いて、Sentinel Keys に 2 本のキーが Location=Local で表示されることを確認してください。

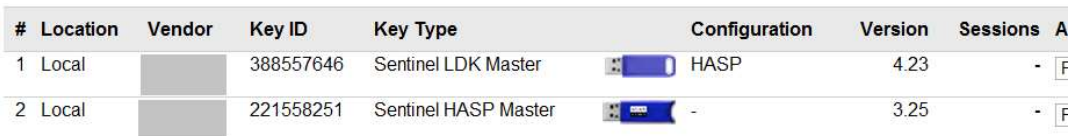

例: Master キー2本(上が新しいキー/下が古いキー)

6. 新旧 2 本のキーが接続されたこの状態で、ACC > Diagnostics >Generate Report ボタンをクリックし、表示される diagnostics.html ファイルを保存します。この中の Local Master/Developer Keys Features 欄に、それぞれのフィー チャ(ライセンス)一覧がリストされるので、後述する手順 13 で移動後の新旧比較に使用します。

例:手順 5 の例にある Master キー2 本が装着された状態

**Local Sentinel Keys** 

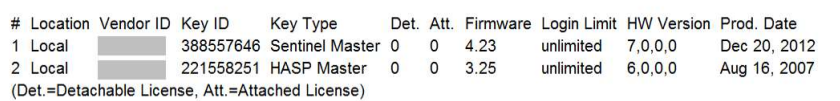

#### Local Master/Developer Keys Features

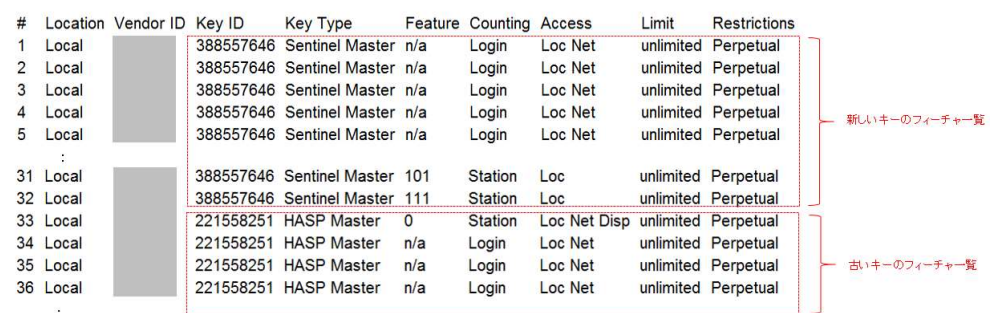

7. Vendor Key License Transfer Tool を起動し、VLIP ファイルを生成します。

<LDK Installation path>\Sentinel LDK\VendorTools\Utilities\Vendor Key License Transfer Tool\ Vendor Key License Transfer Tool.exe を実行 ⇒ License Package Generation タブ > Generate Package をクリック

ライセンス移動ツールの処理は数分で終了します。完了するまで途中でキーを外さないでください。

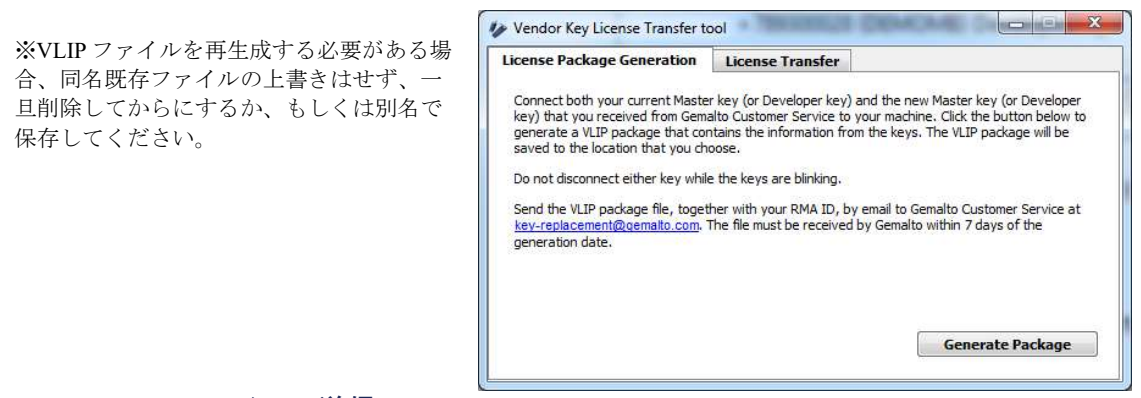

#### E) Thales への VLIP ファイルの送信

8. 受信したメールの宛先/件名をそのままに、VLIP ファイルを添付して返信か、またはサポートポータル上のケ ースにアップロードします。 複数ファイルある場合、例えば Master キーと Developer キーの両キーを交換の場合、明示的にフォルダ名また はファイル名を分けてください。

例:Master キーの VLIP は、12345m.vlip、Developer キーの VLIP は、12345d.vlip

#### G) 新旧キーの接続と VTP ファイルの適用

- 9. Thales から、送信した電子メールに返信があります。添付される VTP ファイルを保管します。
- 10. 手順 5 と同様に、新旧 2 本のキーが接続されていることを ACC で確認します。
- 11. 手順 7 同様に Vendor Key License Transfer Tool を起動し、Thales から入手した VTP ファイルを選択して適用し ます。

#### Vendor Key License Transfer Tool.exe を実行 ⇒ License Transfer タブ > Transfer License をクリック

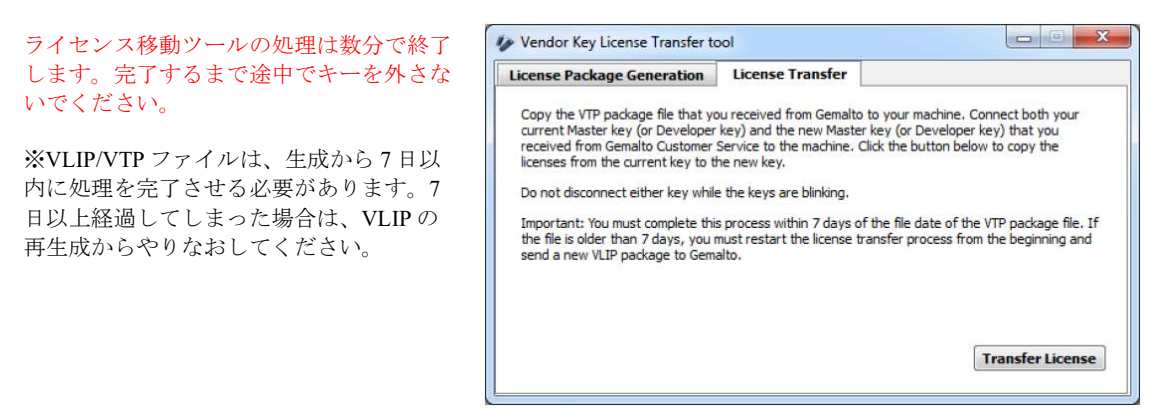

12. 次のメッセージが表示されれば完了です。Vendor Key License Transfer Tool と同じパスに確認用の acknowledgement.vlip ファイルが生成される場合があります。

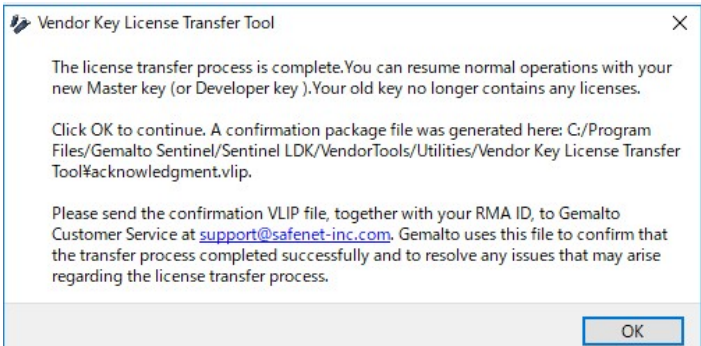

unlimited Perpetual

古いキーのフィーチャー覧

unlimited Perpetual

unlimited Perpetual

unlimited Perpetual

Station Loc Net Disp unlimited Perpetual

13. 手順 6 同様に、新旧 2 本のキーが接続された状態で、再度 diagnostics.html を保存します。その際に、手順 6 の ファイルを上書きしないように、別名で保存してください。移動前のファイルと比較し、古いキーのライセン ス内容が、新キーに移動したことを確認します。

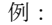

Ï

Ï

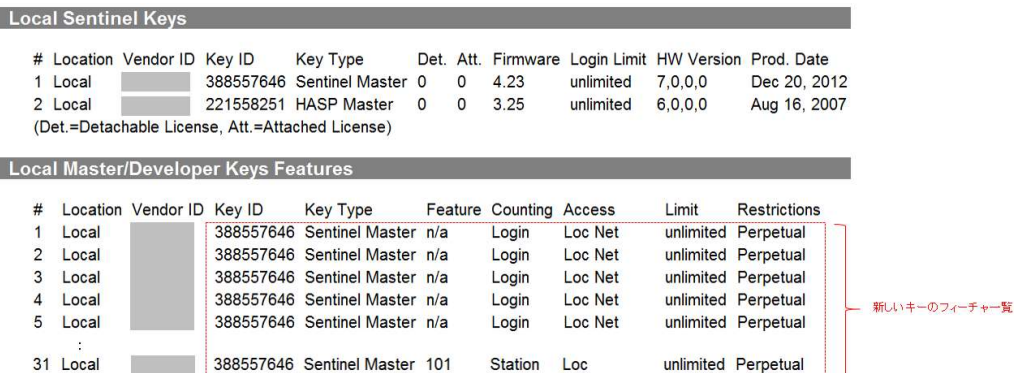

Station Loc

Loc Net

Loc Net

Loc Net

Login

Login

Login

388557646 Sentinel Master 111

221558251 HASP Master 0

221558251 HASP Master n/a

221558251 HASP Master n/a

221558251 HASP Master n/a

32 Local

33 Local

34 Local

14. 新キーのみが接続された状態で Sentinel Master key Update Utility を起動し、c2v ファイルを取得します。

Sentinel Vendor Suite を起動 > Additional Tools > Sentinel Master Key Update Utility Collect Status Information タブ 下部のボタン Collect Information をクリック

#### H) Thales への確認用ファイルの送信

- 15. 手順 6 (移動前) と手順 13 (移動後) の各 diagnostics.html ファイル、手順 14 の c2v ファイル、および(もし生 成されていた場合)acknowledgement.vlip ファイルを、受信したメールに返信するかたちで添付し Thales に送 信、またはサポートポータル上のケースにアップロードしてください。
- 16. 全ての手続きが完了したら、空になった旧キーを破棄してください。

参照元:

- Instructions for vendor to move old Master/Developer key content to the new Master/Developer Key (for vendors)
- Vendor Key License Transfer Toolchain (for internal), Mar 2019
- Sentinel LDK v.7.5 Software Protection and Licensing Guide Appendix J : Requesting a Replacement Vendor Key

本書に記載される情報は完全かつ正確であるように最善を期しています。本書の誤りまたは情報の欠落による直接的ま たは間接的損害、または事業の損失に対し、弊社は責任を負いません。本書に記載されている仕様は、予告なく変更さ れる場合があります。

> Master/Developer キーの交換手順 2023 年 1 月 タレスDISジャパン株式会社 SRM事業部 クライアントサービス部